# **REA** CARI

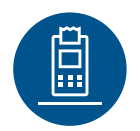

# **Funktionsanleitung REA T7 pro/retail touch**

# **WLAN**

## **Verbindung mit einem WLAN-Router**

Für die Verbindung mit einem WLAN-Router sind noch folgende Einstellungen am Terminal erforderlich.

### **DHCP oder feste IP-Adresse einstellen**

Die Werkseinstellung Ihres Terminals ist DHCP. Sollten Sie für Ihr Terminal eine feste IP-Adresse verwenden wollen, führen Sie bitte die nachfolgenden Schritte durch:

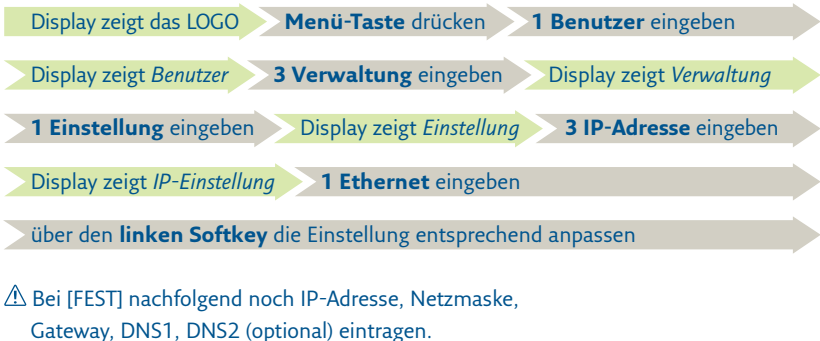

mehrfach **rote Stopp-Taste** drücken, bis das LOGO im Display erscheint

#### **WLAN konfigurieren**

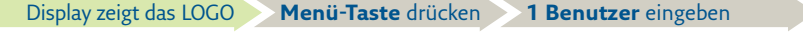

Display zeigt *Benutzer* **3 Verwaltung** eingeben Display zeigt *Verwaltung*

**2 DFÜ** eingeben Display zeigt *DFÜ* **1 DFÜ-Kunfiguration** eingeben

Display zeigt *Konfiguration* **9 WLAN-SSL** auswählen

**grüne OK-Taste** drücken **2 Ändern** eingeben

Display zeigt *WLAN-Einstellungen*

Das Einschalten des WLAN ist nur einmalig erfoderlich:

**Softkey [EIN]** drücken Display zeigt *Mit keinem Netzwerk verbunden*

**Softkey [Verbind]/[Wechsel]** drücken

Der Vorgang kann ein wenig dauern.

Ihr WLAN-Netzwerk aus der Liste selektieren und **grüne OK-Taste** drücken

**WLAN-Passwort** eingeben und **grüne OK-Taste** drücken

Nach erfolgreicher Verbindung zum WLAN-Router **Softkey [OK]** drücken

Display zeigt *DFÜ*

mehrfach **rote Stopp-Taste** drücken, bis das LOGO im Display erscheint

### **REA Card GmbH**

Teichwiesenstraße 1 D-64367 Mühltal

 $T: +49/(0)6154/638-200$  $F: +49/(0)6154/638-192$ 

info@rea-card.de www.rea-card.de

Art.  $Nr: 043.400.110$ © REA Card GmbH 10/2018